# EMORY HEALTHCARE

# **Nursing Student/Faculty Orientation Learning Module Instructions**

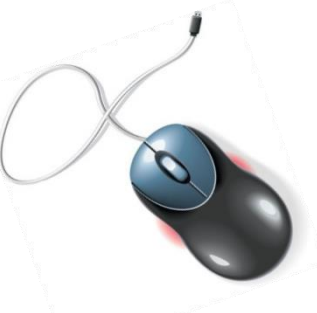

**Welcome! Thank you for joining ourteam!**

**At Emory Healthcare, we are committed to providing quality healthcare to our patients and their families. As a part of our commitment to quality, pleaserefer to the orientation learning module instructions below. You will be requiredto complete online modules and may need to attend orientation onEmory's electronic medical record (EeMR) (faculty only).**

### **HLC Express Instructions:**

At Emory Healthcare, we utilize the HealthStream Learning Center (HLC). The HLC Express site is for our and non-Emory employees.

Detailed instructions can be found below.

You will be required to create an account the first time you use this website. **Note: Please print your certificate for each of the required modules and give to the** 

**Nursing Education Coordinator.**

The HLC Express website can be found at: [www.healthstream.com/hlc/emoryhc](http://www.healthstream.com/hlc/emoryhc)

# **Required Learning Modules**

Using the "Catalog," in HLC, you will need to self enroll [\(instructions](http://emoryhealthcare.org/employee/hlc/index.html) below) and complete the following modules:

- COMPUTER: RN New-Hire Introduction to EeMR 5420x
- COMPUTER: EeMR for the Critical Care RN (in addition to the above course 5420x, for ICU,ED, and PACU nurses) - 5422x
- CLIN: Moderate Sedation: Nursing Care for Adults (if caring for adults only) 4089x
- CLIN: Moderate Sedation: Nursing Care of Adults and Pediatrics (if will have care contact with pediatrics, such as L&D, NICU, antepartum, ED) - 4090x
- BAXTER: Sigma Spectrum Infusion Pump 6.05

**Nursing school instructors will also be required to attend an in-classroom trainingfor Emory's electronic medical record (EeMR). If you have not already receivedinstructions regarding EeMR training, please ask the Nursing Education Coordiantor. EeMR classroom guidelines are below.**

### **Additional Classroom Guidelines:**

- Professional attire or scrubs are required. No jeans, shorts, or t-shirts.
- Please arrive promptly. Late arrivals will not be admitted into the classroom.
- Please arrive well-rested and ready to learn (not immediately after working the night shift)!

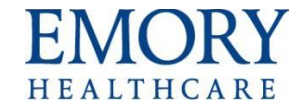

## **HLC Express Site Instructions**

#### **Access the HLC Express Site**

- 1. Open your internet browser. (HealthStream supports Internet Explorer.)
- 2. Enter this web address: [www.healthstream.com/hlc/emoryhc](http://www.healthstream.com/hlc/emoryhc)
- 3. The system will do a browser check to let you know if your computer meets the minimum requirements to successfully launch a course in HealthStream.

#### **Create or Access an Account**

- **1. First Time Users**
	- a. You will need to create an account.
	- b. If you have access to the EHC network, use your EHC network login ID as your user ID andpassword.
	- c. If you do not have access to the EHC network, create your own unique ID and use it as both your userID and password.

#### **2. Returning Users**

- a. If you have not accessed the site in the past calendar year, your account will have beendeactivated.
- b. Please do not create another account. You will want all your course completions in one account.
- c. Send a request to reactivate your account to [odls@emoryhealthcare.org o](mailto:odls@emoryhealthcare.org)r callOrganizational Development during business hours, M-F, 7:30a-4:00p, at 404-712-7167.
- 3. Enter your User ID and Password to log in. After a successful log in, you may be prompted to change your password. If prompted, use the word express as your new password.

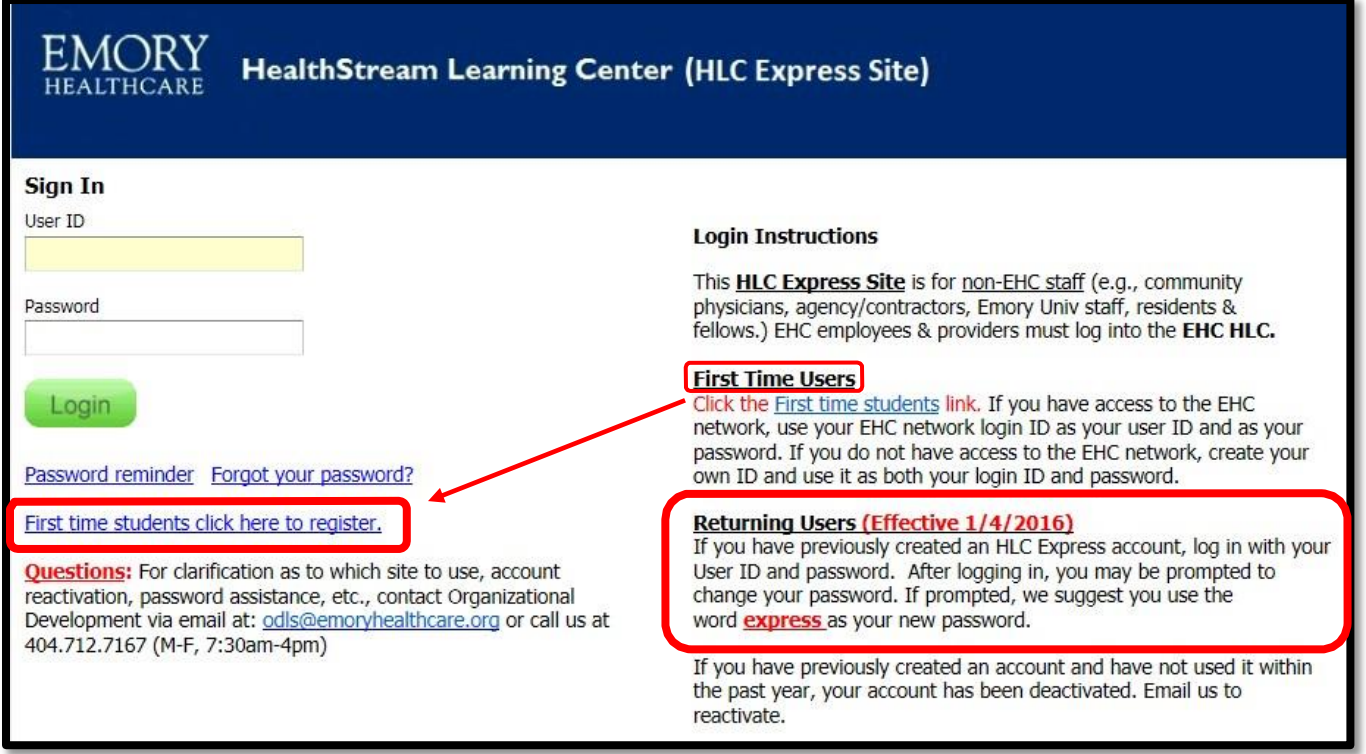

### **Find a Course**

1. After you login to the HLC, the default view is now called the TO DO – My To Do List.

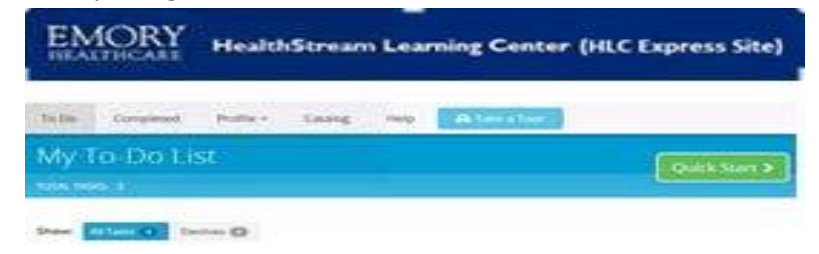

2. To self-enroll in a course, click the Catalog tab.

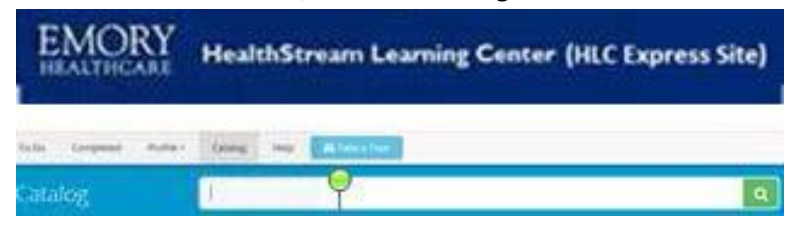

3. Type part of the course title or course number (if applicable) in the search field and click Search. *(for example: 6262x or EHN)*

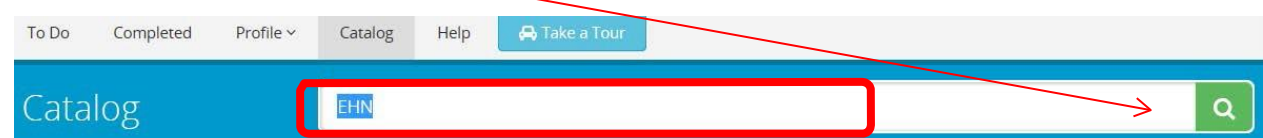

- 4. When the search results are displayed, click the course title: *JOBSK: EHN Quality Management Forum Videos - Nov. 4, 2015 - 6262x)*
- 5. When the course opens, click Enroll in this Course.

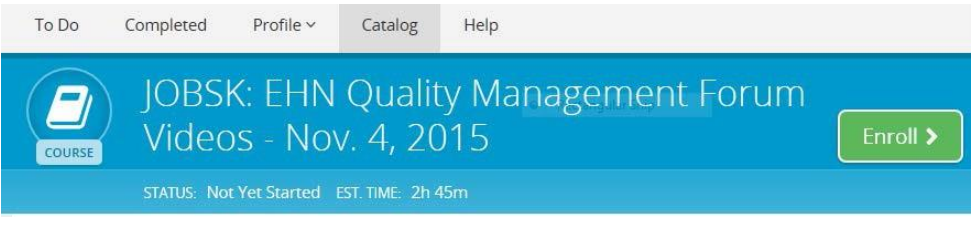

6. To begin click the first learning activity link in the course.

**Where is my "In-Progress" Course…?** *(I was interrupted and unable to finish)*

 After you log into the HLC, the default view/tab is now called the TO DO – My To Do List. To view a Course still "In Progress", **Click** on the Course Title and click on Resume .

**----------------------------------------------------------------------------------------------------**

#### **What happens to my Course…?** *(Completed)*

- After you log into the HLC, the default view is now called the TO DO My To Do List., this is where your "In-Progress" Courses will remain, until they are COMPLETE.
- To view a Course after completion, **Click** on COMPLETED Tab to find and open the completedCourse.